## **To Access MEA Online – For Existing Users**

**Note: The URL for MEA Online used to be meaonline.educationminnesota.org, but it is now meaonline.learnupon.com.**

Step 1: Go to the following link:<https://meaonline.learnupon.com/users/password/new>

**Step 2:** Input the email address associated with your MEA Online account and click "Send."

## Forgot your password?

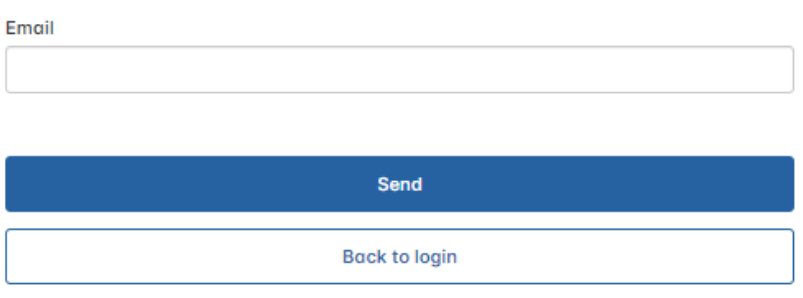

**Step 3:** You will see the log in screen once you click "Send," then check your email and click the link in the email to reset your password.

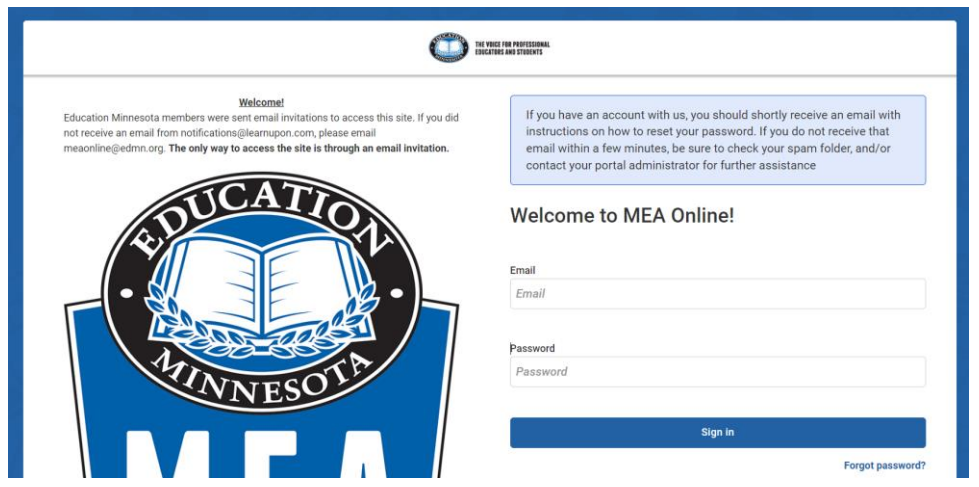

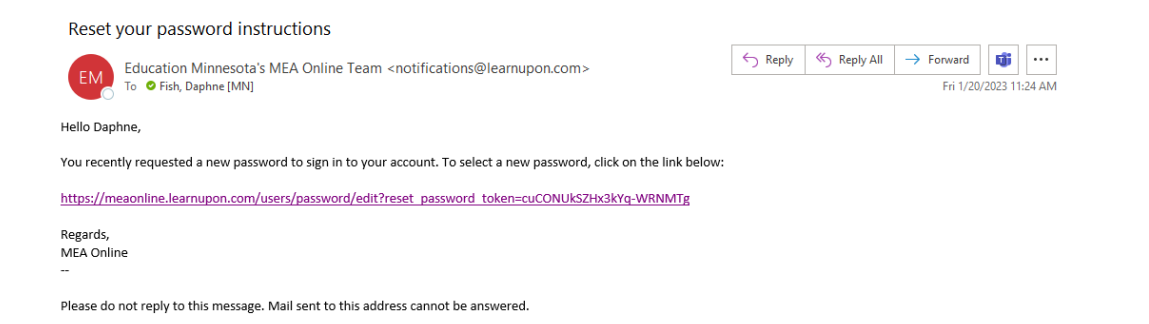

## **Step 4:** Input a password; it can be the same one you used before on MEA Online, or you can change it.

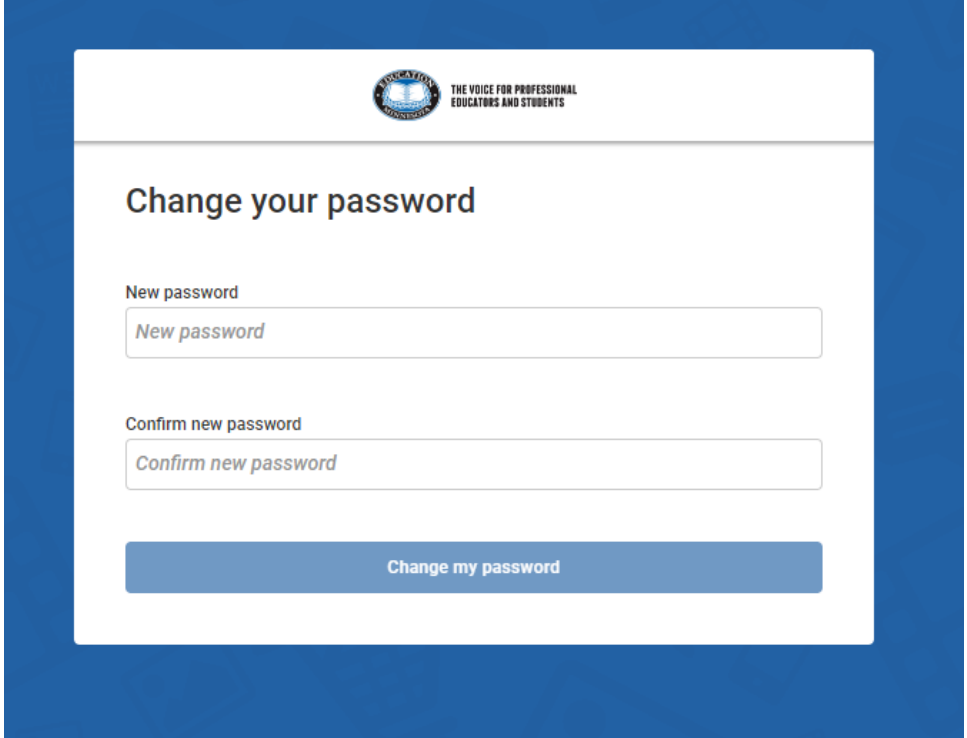

**Step 5:** You're in MEA Online! Remember if you bookmarked the old website to remove it, and save the new URL (meaonline.learnupon.com)

## **Accessing the NEA Portal through MEA Online**

**Step 1:** Log into MEA Online at meaonline.learnupon.com

**Step 2:** Click on the portal switcher button in the upper right-hand corner

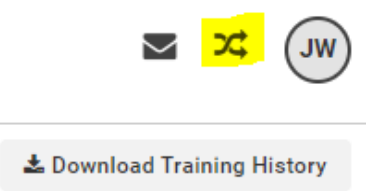

**Step 3:** Click PEP – Professional Excellence Portal

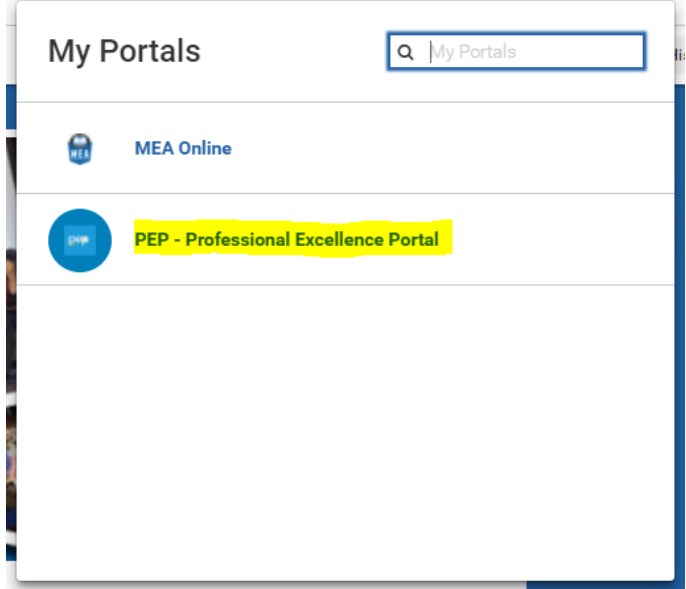

**Step 4:** Accept the terms of use

**Step 5:** Fill out your Custom User Data

**Step 6:** Take the Mandatory Welcome to NEA Training – it only takes 1 minute! **If you do not complete this right away, you will see prices for classes, rather than being able to access them for free.**

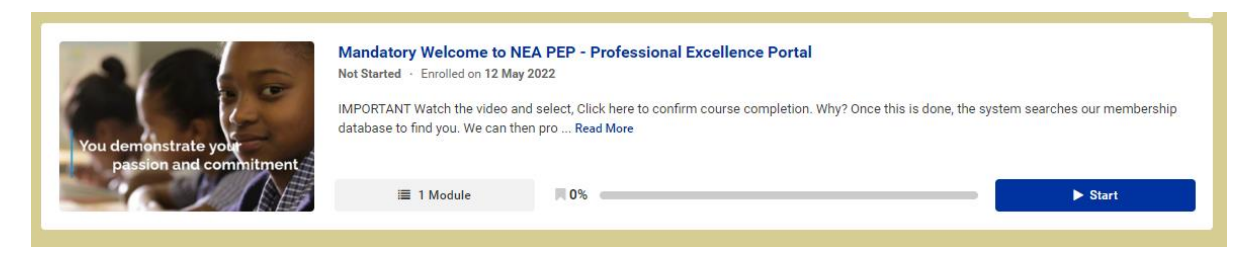

Step 7: Once you've completed the mandatory course, click the Store.

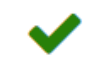

Step 8: Take any classes of interest! They will all be listed as "free." Here is an example:

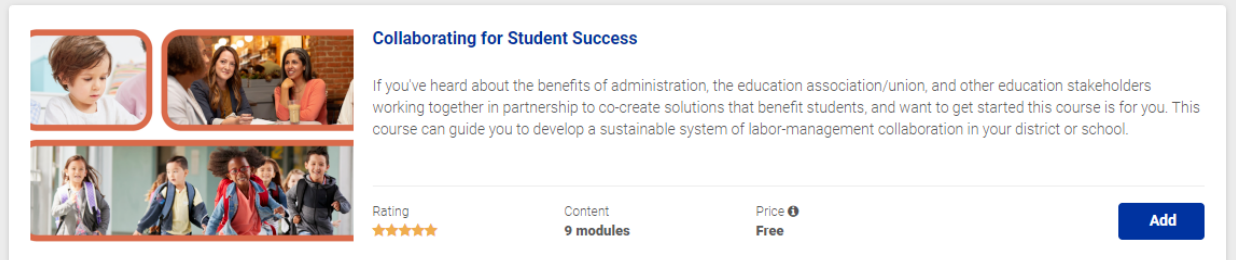

Once you click "Add," it will take you to the cart to check out. Then it will show up in your Dashboard, and you can begin the course.

**To get back to MEA Online courses, click the Portal Switcher in the upper right-hand corner and click MEA Online.**